# **成绩复核(学生)**

**一.概述**

### **申请成绩复核**

**查看已申请记录**

## **二.申请成绩复核**

### **前置条件**:

1.成绩变更时间是否开放,请注意公告通知。

### **1.申请成绩复核**

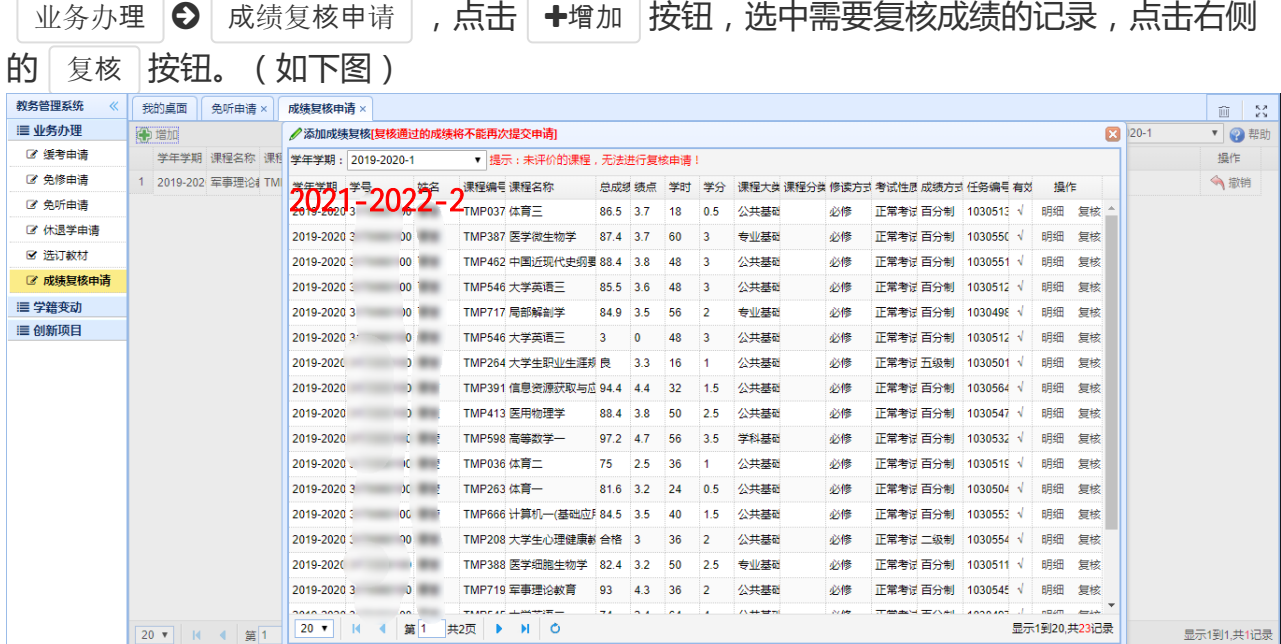

#### 根据自身情况填写﹐点击│✔申请│按钮。(如下图)

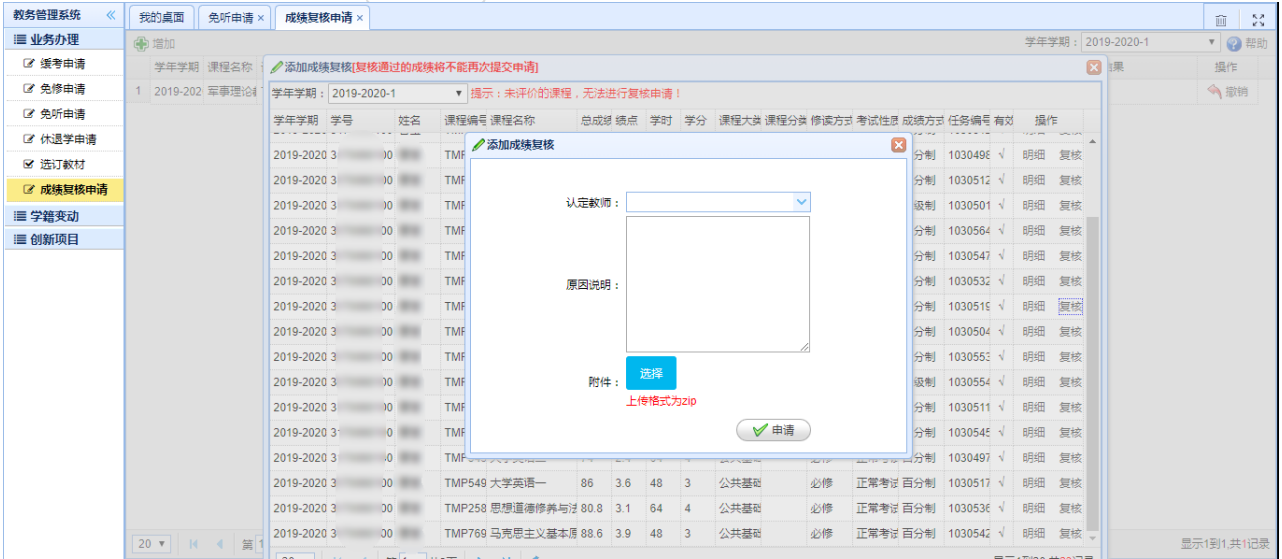

### 再点击 确定 按钮,即可。(如下图)

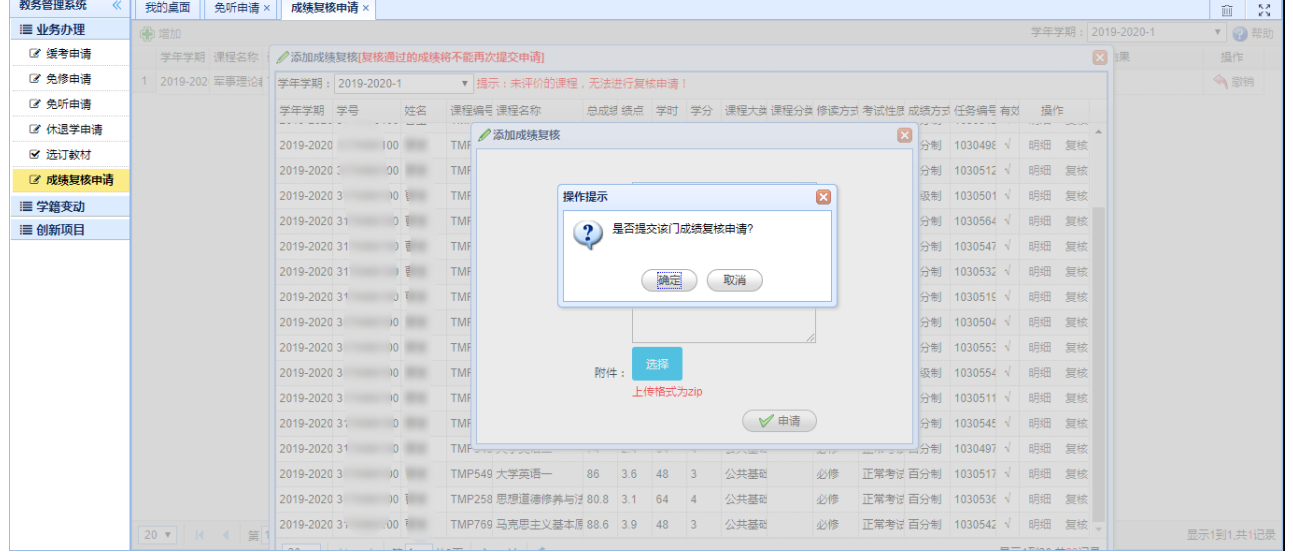

#### 操作成功,等待认定教师认定。(如下图)

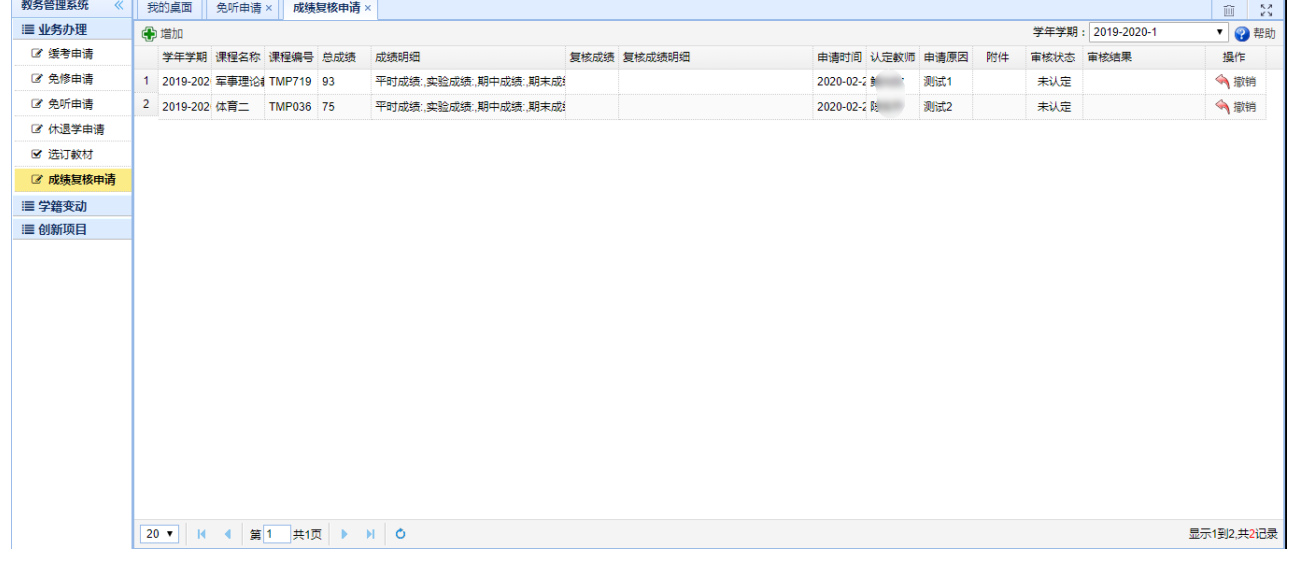

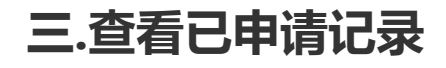

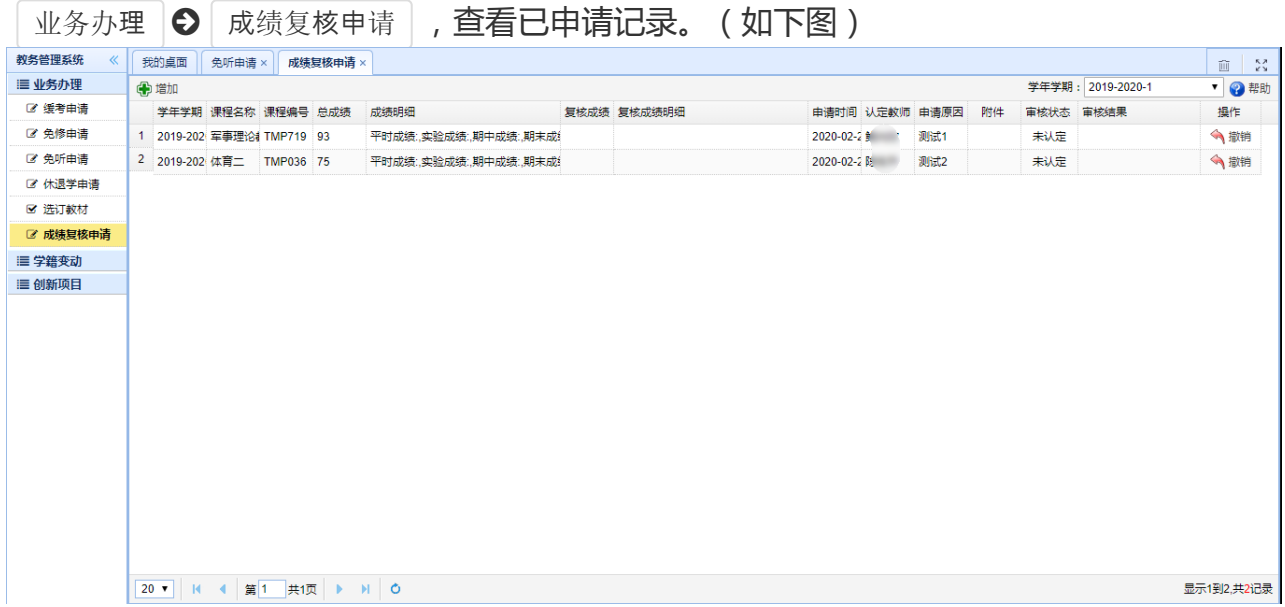

### 未认定或退回的记录,可点击该记录右侧的 <sup>前销</sup> 按钮, 删除记录。(如下图)

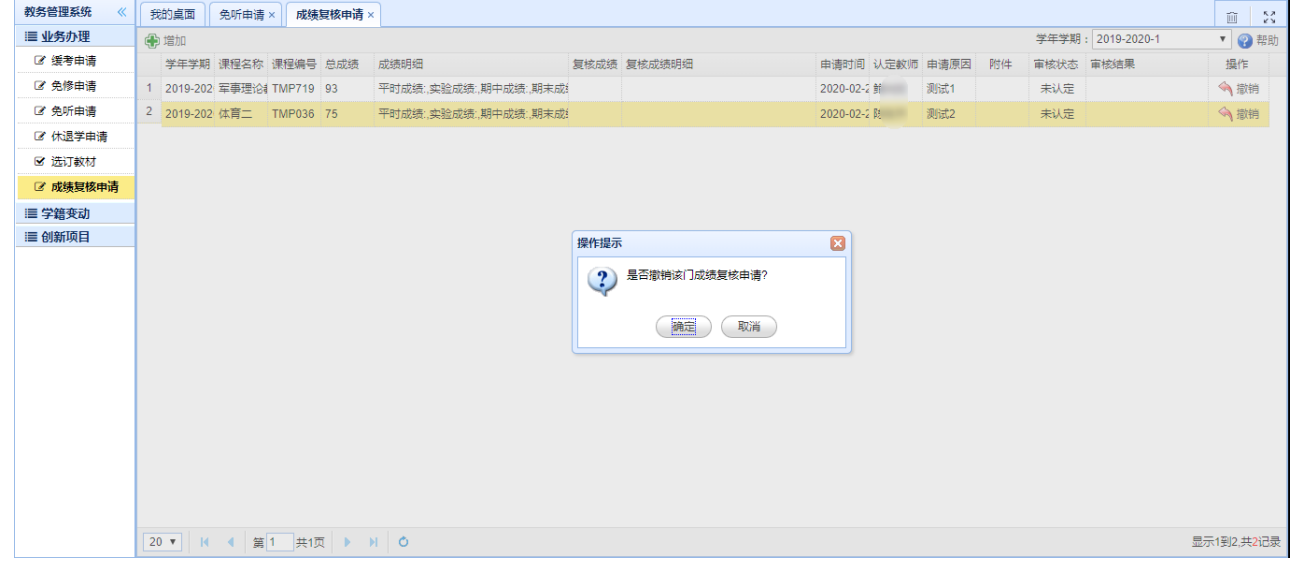